## **Cancelled Lessons & Make Ups**

**Important** – Any lessons that are cancelled and should be made up (tutor absence or pupil absence due to exam / trip) must be cancelled on your timetable.

This is because all booked lessons count as 'delivered' in Speed Admin (i.e. student attendance data does not affect a lesson being counted as delivered).

Cancelling a lesson is a quick process and can be done in bulk if needed (e.g. if you need to cancel a full day of teaching due to illness).

Cancelled lessons will automatically appear in your un-booked lessons as a make up (colour coded green).

As part of the cancellation process, it is possible to email the parents/guardians of all affected pupils in one go.

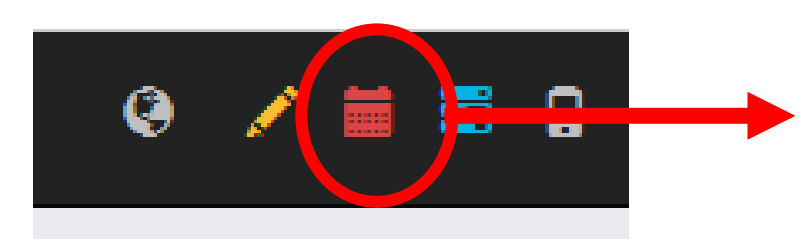

Click the red calendar to open your timetable.

It is not possible to edit lesson times in this view.

On the right hand side, click the red 'x' to cancel a lesson.

Select the lesson(s) that you wish to cancel (it is possible to select multiple lessons or even to drag your cursor across a full day.

**Important** – if you are an ensemble leader, please speak to MMF before cancelling the ensemble!

Top tip: it is also possible to email pupil from this view – select the lessons/ensembles you want to communicate with (you can drag across an entire day for example) and then click the mail icon.

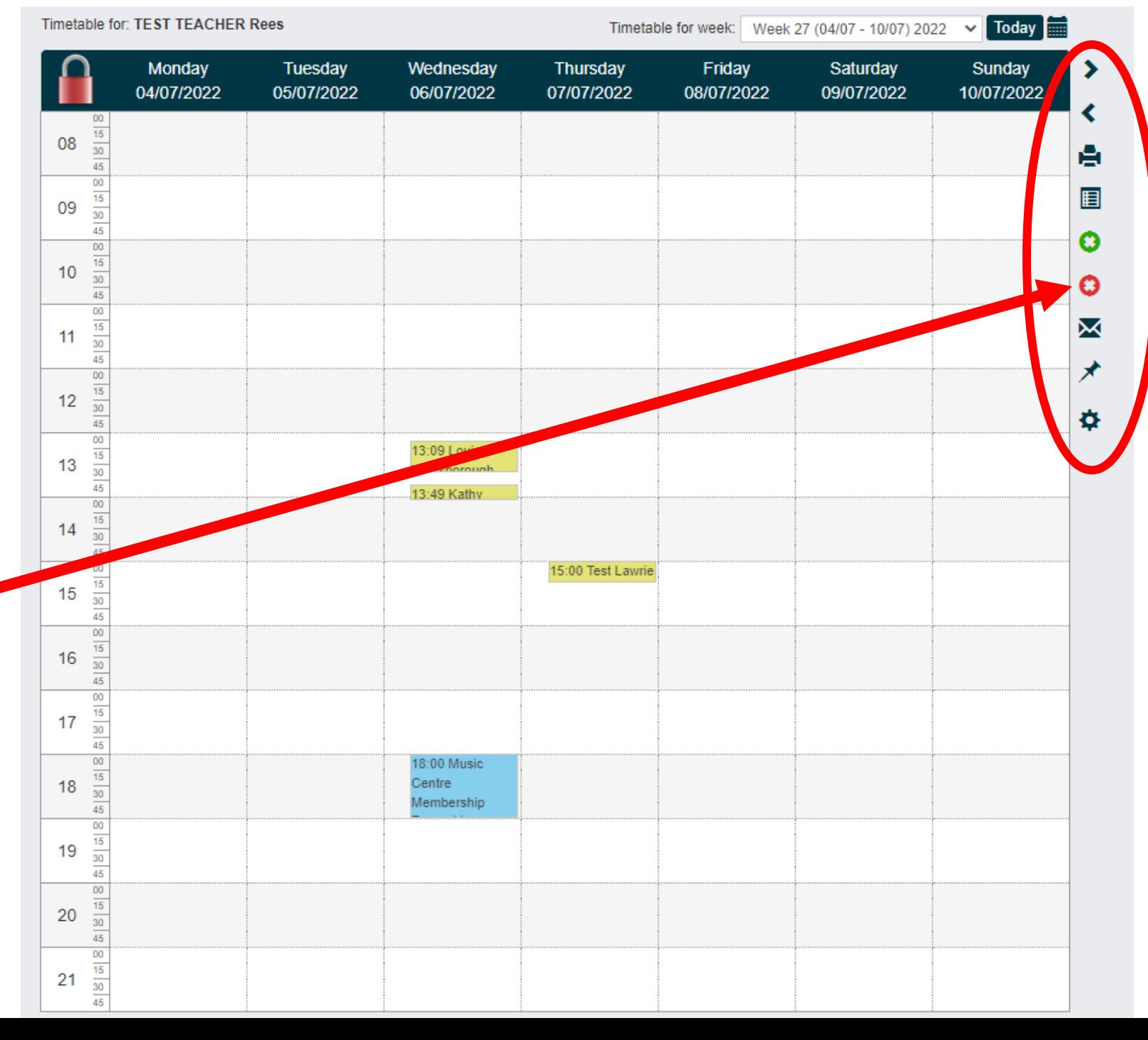

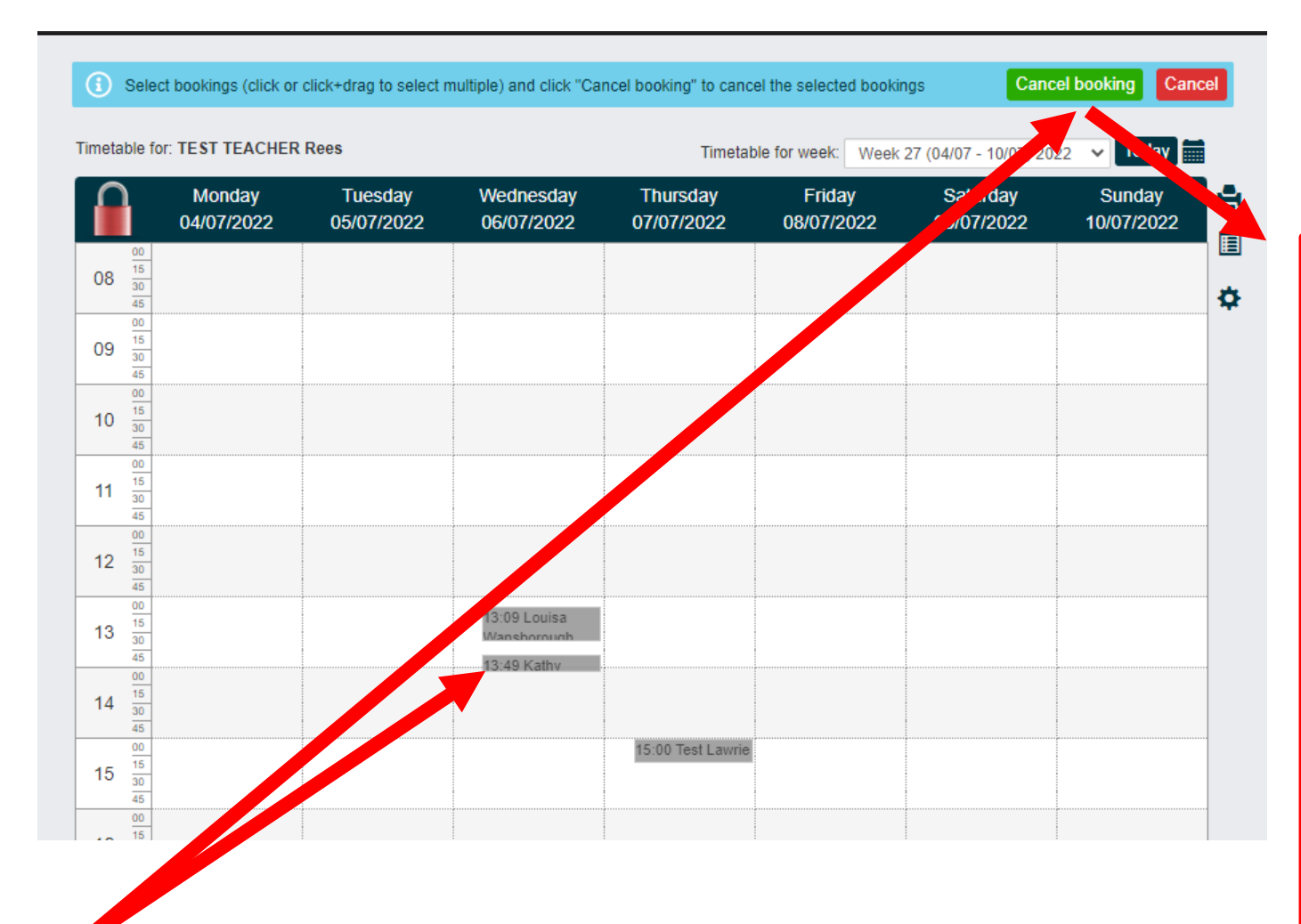

Lessons will go grey once selected.

Next click 'Cancel Booking' at the top to open the lesson cancellation window.

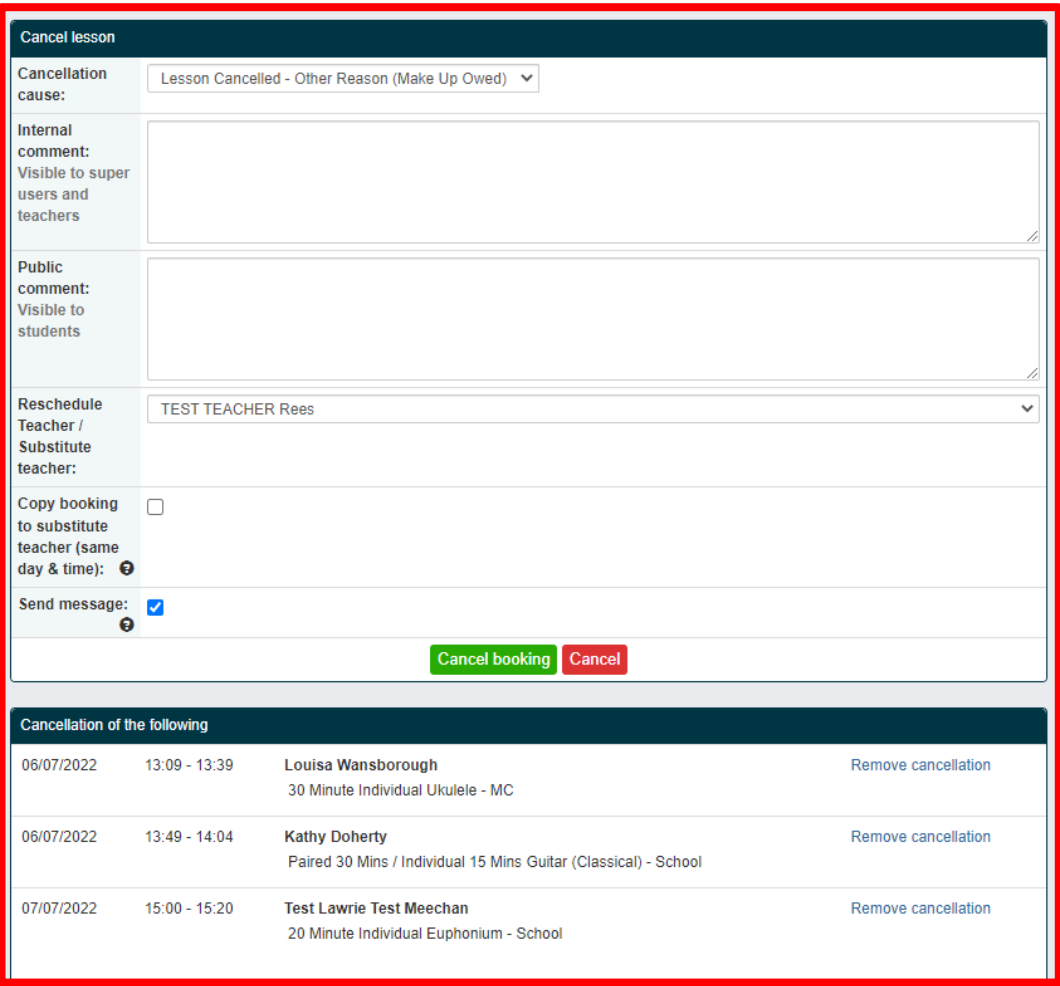

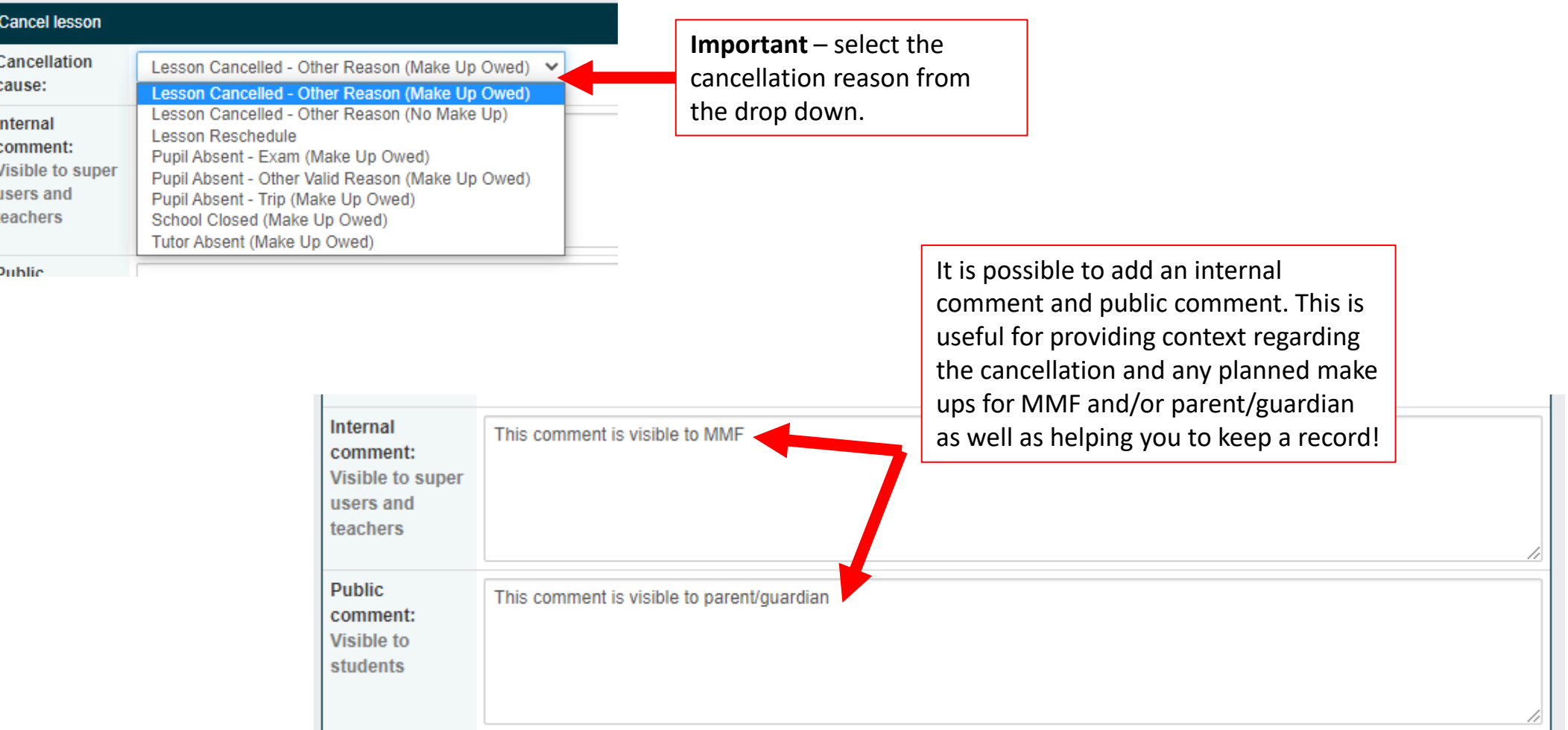

If you have arranged for another tutor to cover the cancelled lesson, you can select the tutor from this drop down (if no cover tutor, leave as your name). If no cover teacher is selected and a make-up is owed, the lesson will appear in your un-booked lessons column ready to be re-scheduled at a later point. If you select to 'copy booking to substitute' the lesson time will automatically be applied to **Reschedule TEST TEACHER Rees** their timetable. If you do not select this, the lesson will appear in their un-booked lessons as a Teacher / make-up to be scheduled. **Substitute** teacher: Copy booking to substitute teacher (same day & time):  $\Theta$ 

Leave this ticked to automatically open an email window with the parents/guardians of all the affected pupils as the recipients.

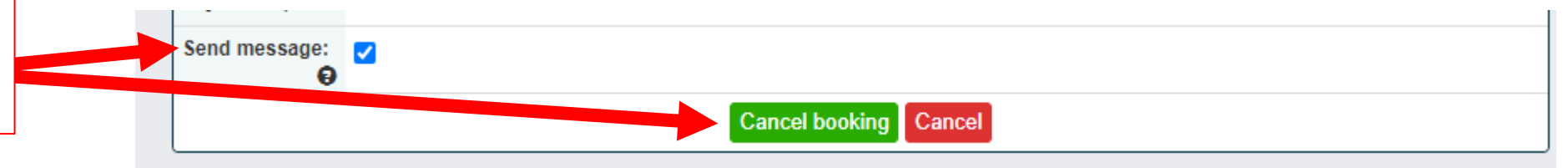

## **Cancelled Lessons: Quickly Emailing Parents/Guardians**

**After cancelling a lesson, by default Speed Admin will open a messaging window so you can quickly notify guardians (unless you uncheck 'send message' when cancelling).**

 $C$  and masses

Parents/guardians will be recipients by default.

Select 'edit recipients' to add or remove recipients.

All messages are sent individually, so GDPR compliant

Your email address will appear here, but will not be shared with recipients.

All messages will appear with the sender as your name, but from the email address: [securemail@mmf.org.uk](mailto:securemail@mmf.org.uk)

Any replies from parents/guardians will automatically be forwarded to your email address.

You can save your own email templates for future use!

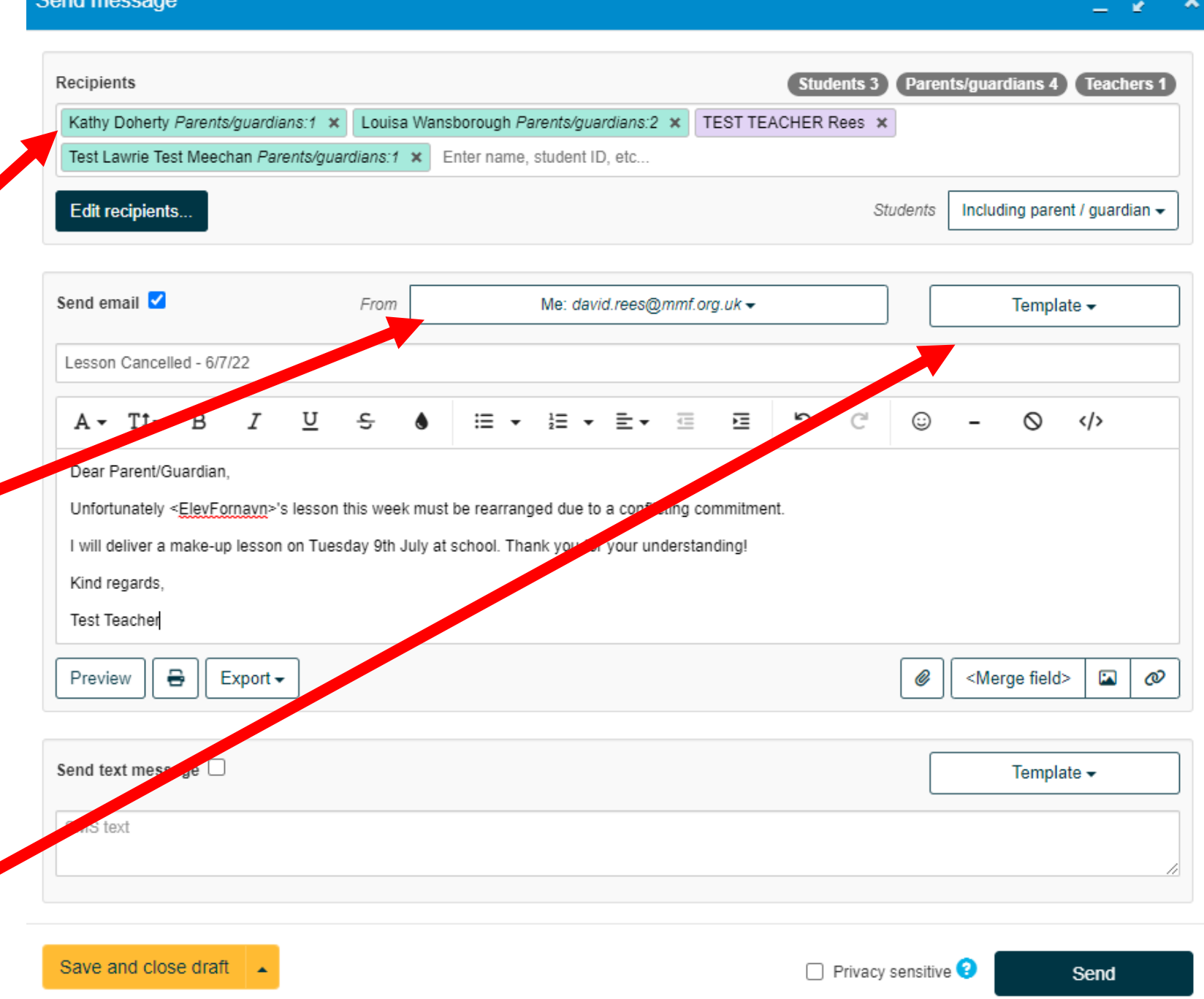

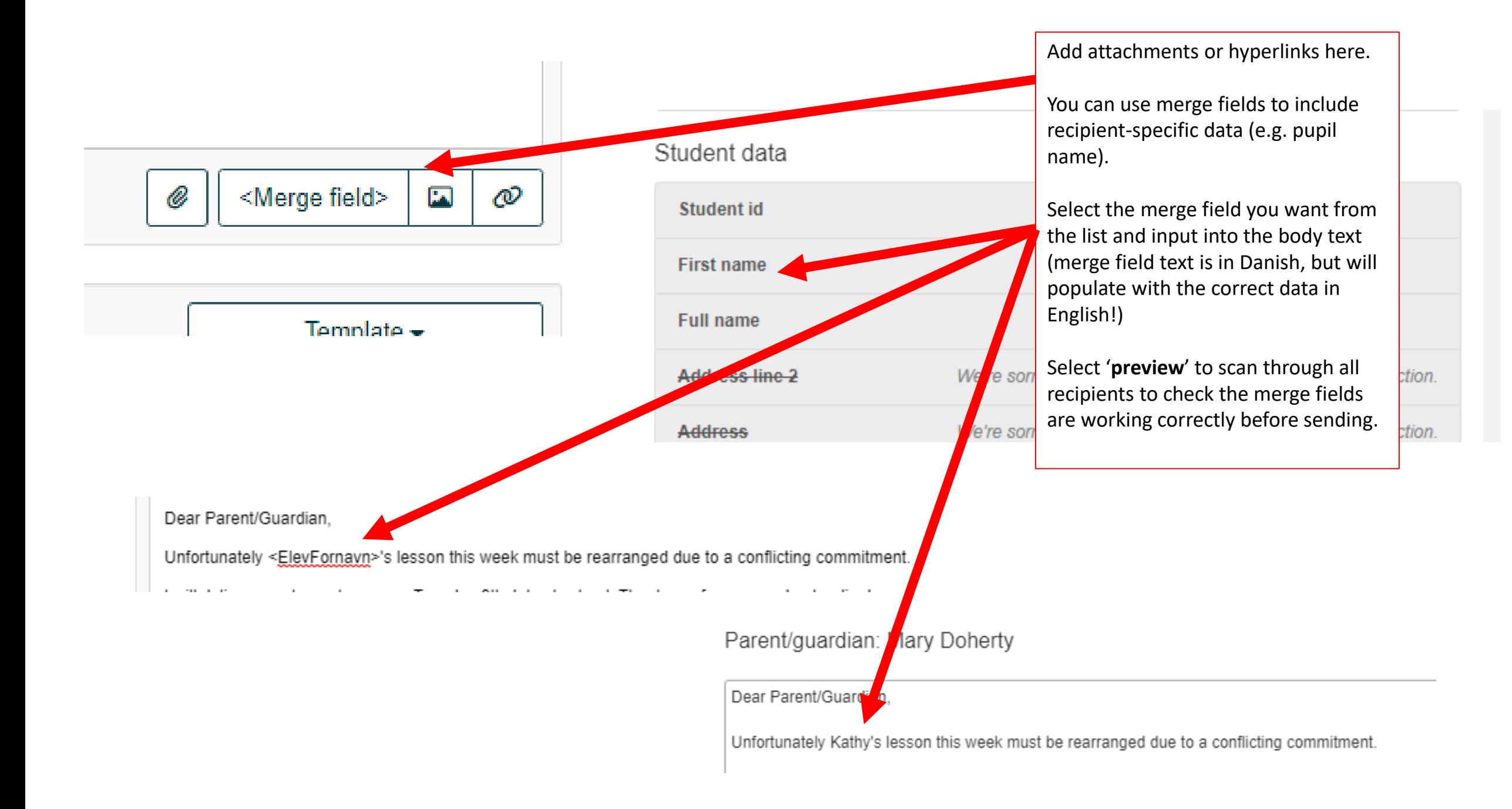

## When you are ready, press '**Send**'

Send message

All messages are sent via [securemail@mmf.org.uk](mailto:securemail@mmf.org.uk)

Your full name will be shown as the sender ID, but parents/guardians won't see your email address

Any replies will automatically be forwarded to you by the email system  $\odot$ 

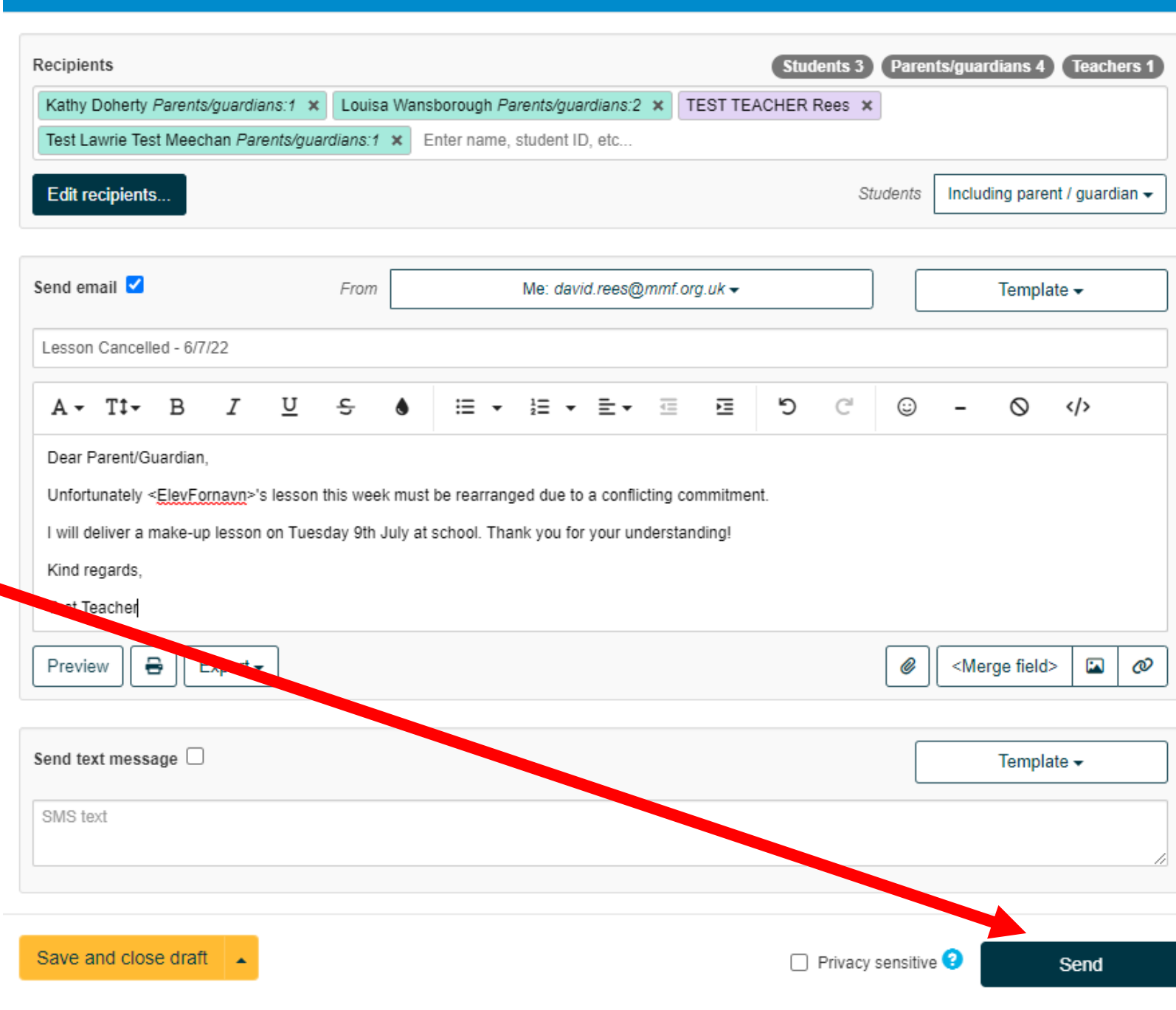

-67

 $\mathbf{x}$ 

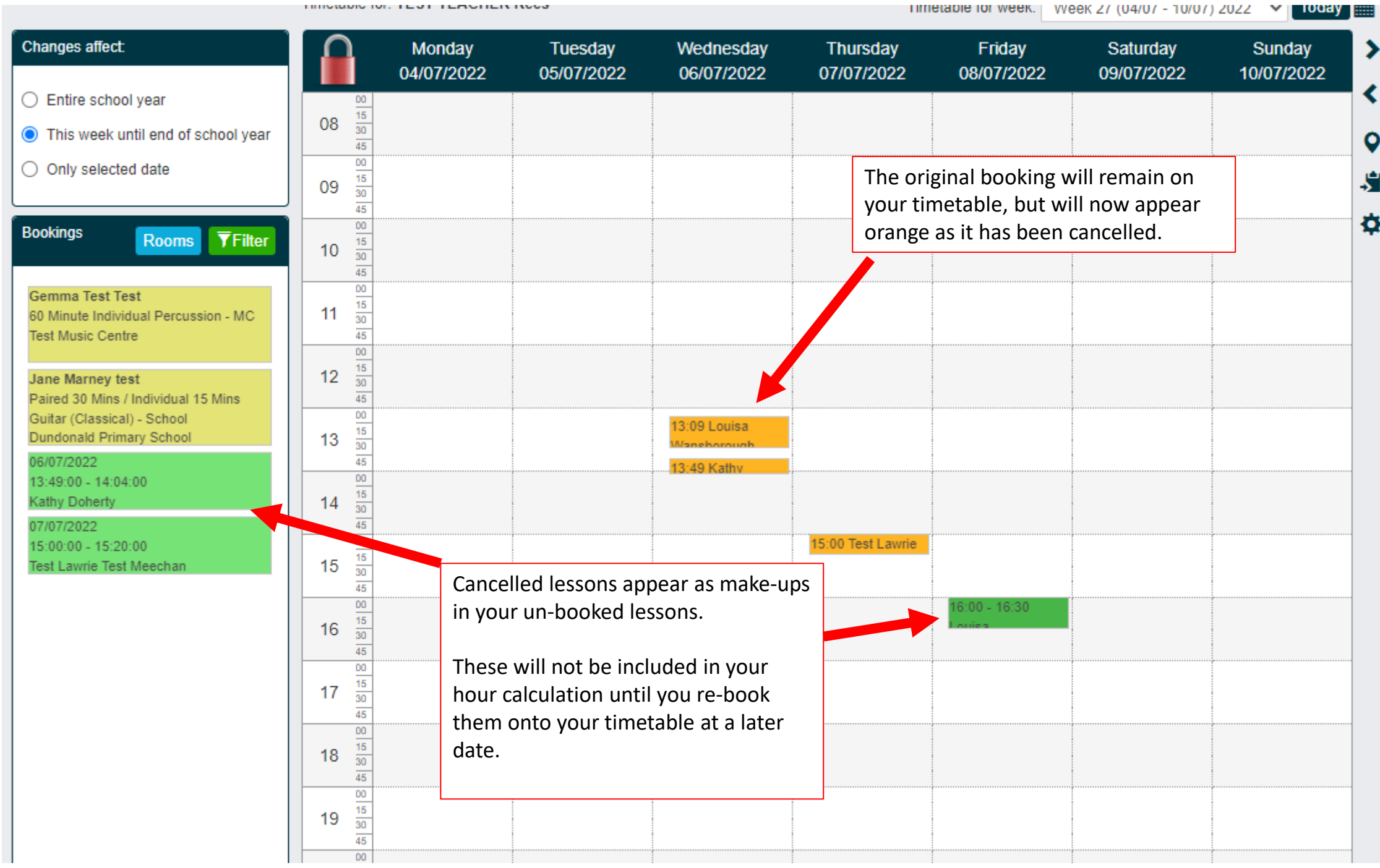

THING WAS TRIVIALED TO A TELEVISION TRANSPORT